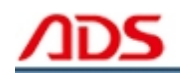

# **ADS1803 User manual**

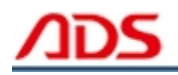

Dear user,

Thank you for purchasing ADS1803 (HYUDAI Scan Tool). This manual (Android version) contains usage and after service, please read it carefully before using.

# **CONTENT**

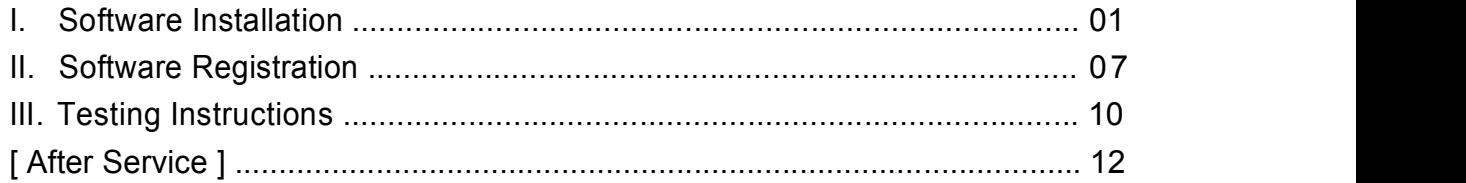

### **I. Software Installation**

#### **1. Software download**

Put software into mobile phone from CD or download software from internet. 1) Put CD into CD-ROM of your pc or laptop, open it and copy file named

"APK" into memory card of mobile phone;

2) Download software from website:

**Steps 1:** Open IE Explorer and visit: http://english.adsscan.com (Figure-01)

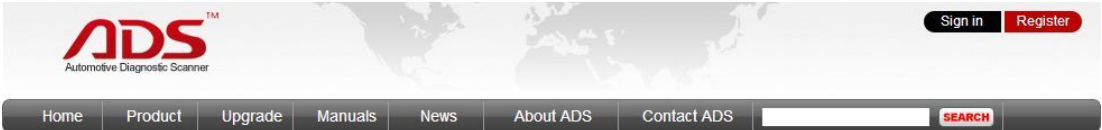

Figure-01

**Steps 2:** Click the "Upgrade" interface and download the software on your computer.

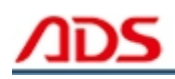

| Home                    | Product | Upgrade                  | Manuals | News:                    | About ADS | Contact ADS              | SEARCH |
|-------------------------|---------|--------------------------|---------|--------------------------|-----------|--------------------------|--------|
| <b>Auto Diag Series</b> |         | <b>Motor Diag Series</b> |         | <b>Truck Diag Series</b> |           | <b>Diag Cable Series</b> |        |
| $=$ ADS1600             |         | $=$ ADS5801              |         | $=$ ADS3100              |           | $=$ ADS3500              |        |
| $=$ ADS1200             |         | ADS5802                  |         |                          |           | # ADS3501                |        |
| $=$ ADS1100             |         | = ADS5301                |         |                          |           | = ADS3502                |        |
| $=$ ADS1500             |         | = ADS5302                |         |                          |           |                          |        |
| = ADS1800               |         |                          |         |                          |           |                          |        |
| = ADS1801               |         |                          |         |                          |           |                          |        |
| $=$ ADS1802             |         |                          |         |                          |           |                          |        |
| = ADS1803               |         |                          |         |                          |           |                          |        |

Figure-02

#### **2. Program installation**

**Steps 1:** Copy file"APK"into mobile phone memory card and find a program named "My Files".

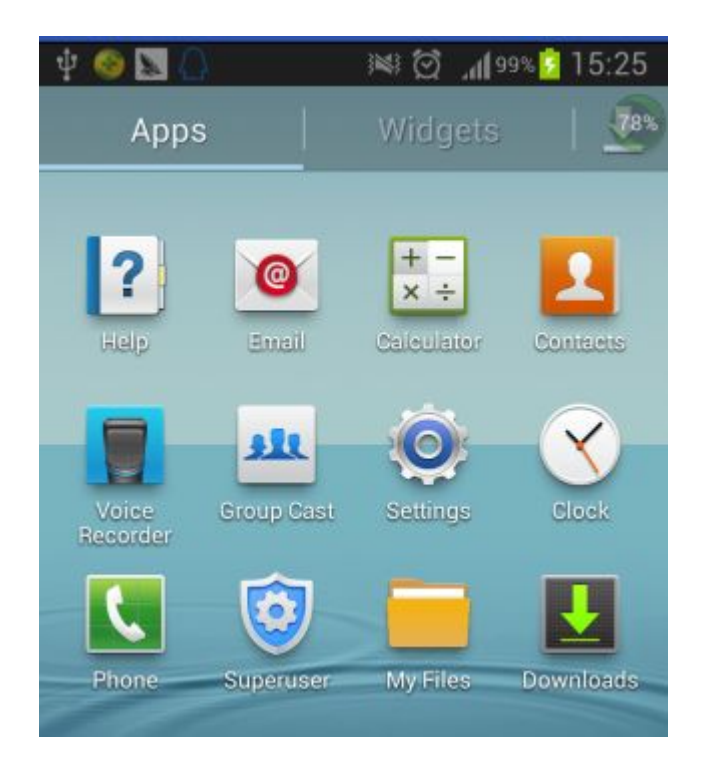

Figure-03

**Steps 2:** Open the My Files >>> All Files>>> sdcard0 >>> ADS1803 HYUNDAI Scan Tool Android Software, and find out "ADS1803 HYUNDAI Scan Tool.apk";

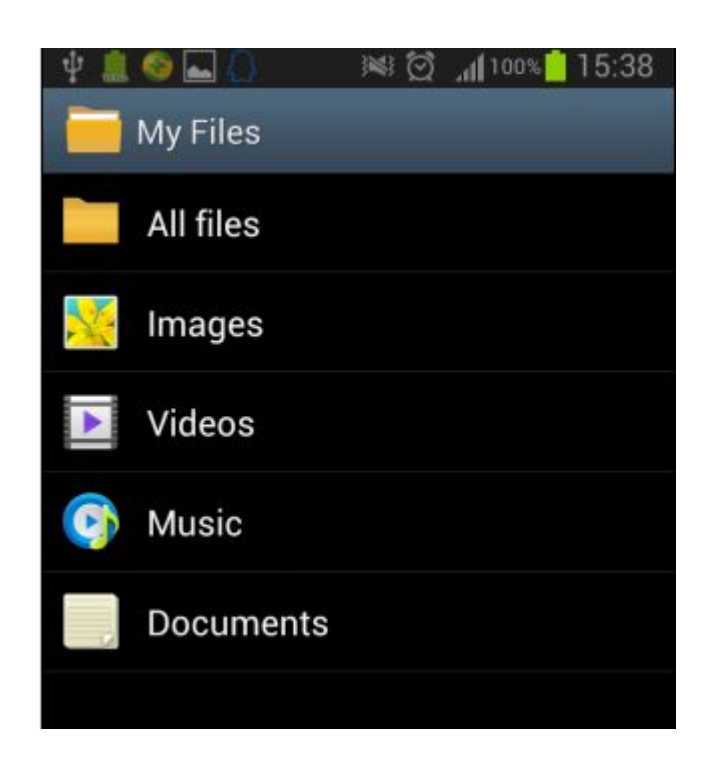

Figure-04

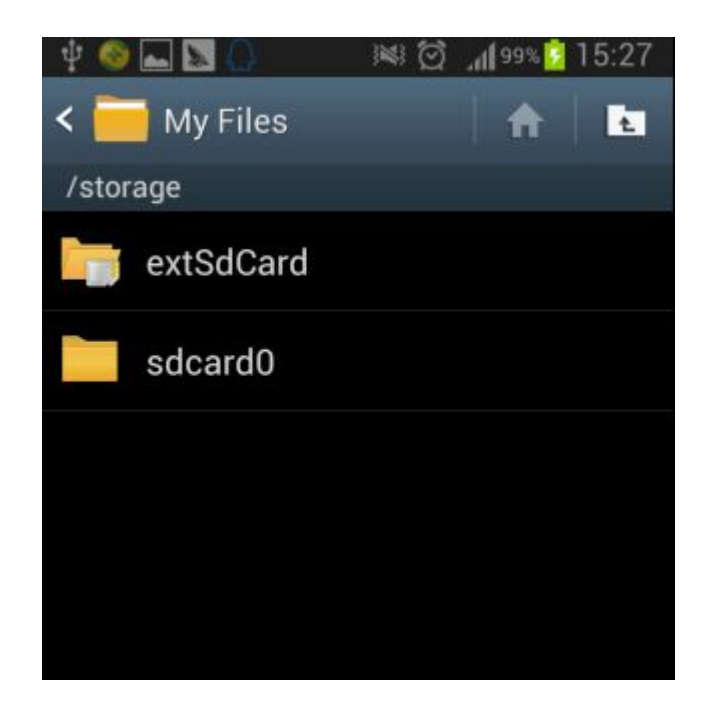

Figure-05

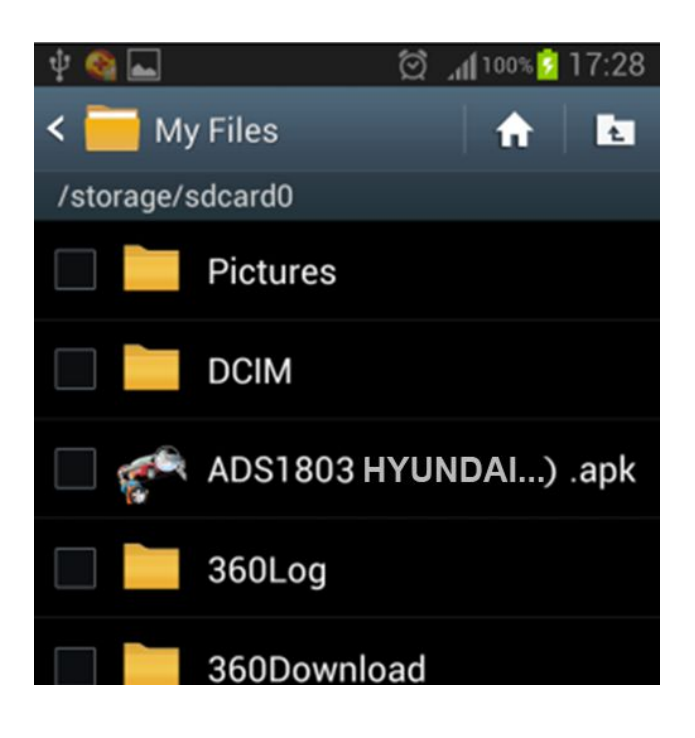

Figure-06

**Steps 3:** click and it will display the interface as Figure-07, click the "Install" button and start to install (Figure-9).

![](_page_5_Picture_1.jpeg)

![](_page_5_Picture_2.jpeg)

Figure-07

![](_page_5_Picture_4.jpeg)

Figure-08

**Steps 4:** After complete installation, it will display "Application installed" :

![](_page_6_Picture_4.jpeg)

Figure-09

**Steps 5:** Then the "ADS1803 HYUNDAI Scan Tool" software icon will display on the application program interface (Figure-10).

![](_page_6_Picture_7.jpeg)

Figure-10

![](_page_7_Picture_0.jpeg)

# **II. Software Registration**

**Steps 1:** Connect the Diagnostic Device to your PC and ensure that the Bluetooth Diagnostic Device power indicator lights. And the green light flash.

![](_page_7_Picture_4.jpeg)

Figure-11

![](_page_7_Picture_6.jpeg)

Figure-12

**Steps 2:** Open mobile phone, enter Settings:

![](_page_8_Picture_2.jpeg)

Figure-13

**Steps 3:** Open the Bluetooth and scan for the device:

![](_page_8_Picture_5.jpeg)

Figure-14

![](_page_8_Picture_7.jpeg)

Figure-15

![](_page_9_Picture_0.jpeg)

**Steps 4:** You will find ADS device and click it to pair with ADS device, the Passwords is 1234 or may be 0000.

![](_page_9_Picture_3.jpeg)

Figure-16

![](_page_9_Picture_5.jpeg)

Figure-17

**Steps 5:** ADS device has been paired, then you can test directly.

![](_page_10_Picture_3.jpeg)

Figure-18

# **III. Testing instructions**

**Steps 1:** Open your phone's software main interface and enter "ADS1803 HYUNDAI Scan Tool" software .

![](_page_10_Picture_7.jpeg)

Figure-19

**Steps 2:** It will display interface of three titles as:

![](_page_11_Picture_2.jpeg)

![](_page_11_Figure_3.jpeg)

[ Scan ]: Car diagnostic testing into menu.

[ Manual ]: Equipment software installation and operation instructions.

[ Version ]: Wireless Bluetooth diagnostic instrument hardware and mobile phone testing software version information.

**Steps 3:** Choose SCAN and start to test as Figure :

![](_page_11_Picture_8.jpeg)

Figure-21

![](_page_12_Picture_0.jpeg)

![](_page_12_Picture_2.jpeg)

# **[ After Service ]**

- Warranty: Within one year.
- URL: http:/[/english.adsscan.com](http://www.adsscan.com)
- Tel/Fax: +86-755-89368397
- E-mail: [sales@adsscan.com](mailto:sales@adsscan.com)